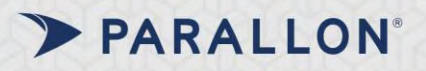

## **Credentialing Portal**

## *Credentialing Status*

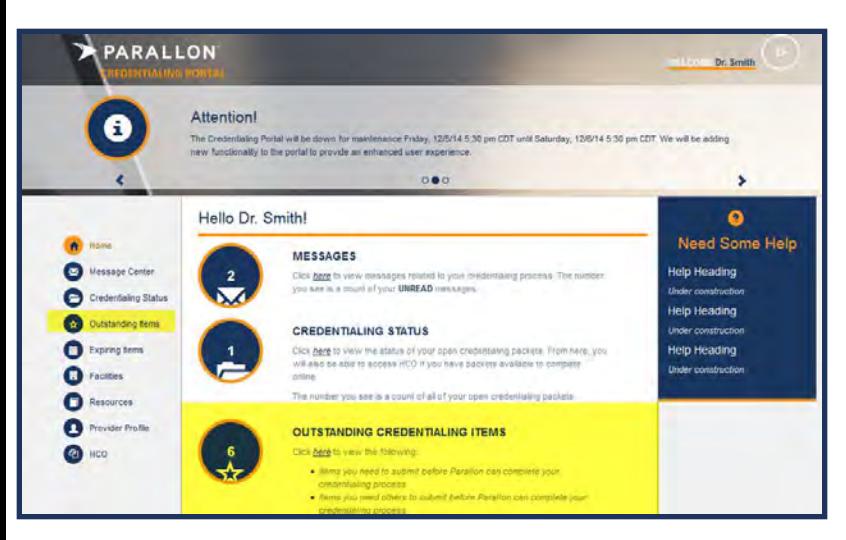

From the **Credentialing Portal** home screen, you can access the **OUTSTANDING CREDENTIALING ITEMS** from the left menu navigation or from the center page.

*Note:* Keep in mind the number represents how many items are currently outstanding.

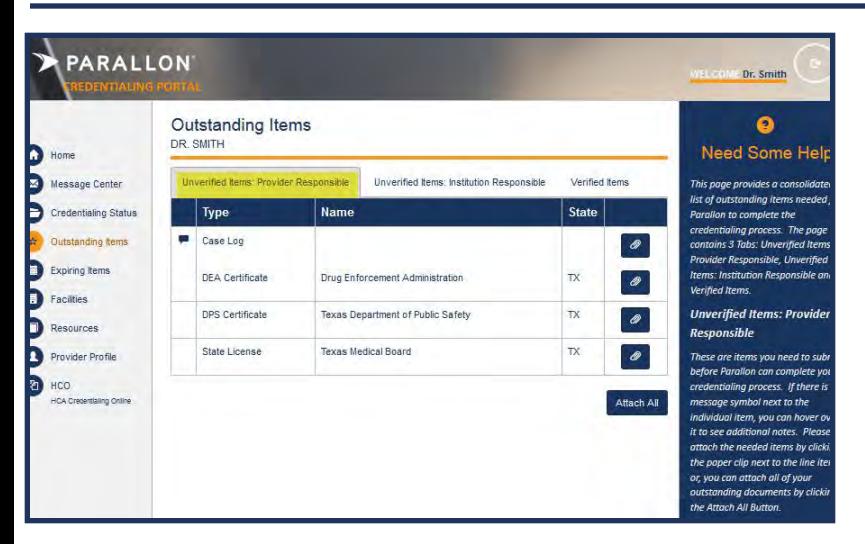

Once on the **Outstanding Items page**, you will be able to see the current items that are outstanding for the Credentialing Packet. The outstanding items are separated into three areas: Unverified Items: Provider Responsible, Unverified Items – Institution Responsible, and Verified Items.

This screen is the **Unverified Items: Providers Responsible** -the provider or their delegate will be responsible for providing these documents, such as licenses, etc. can be attached from this location.

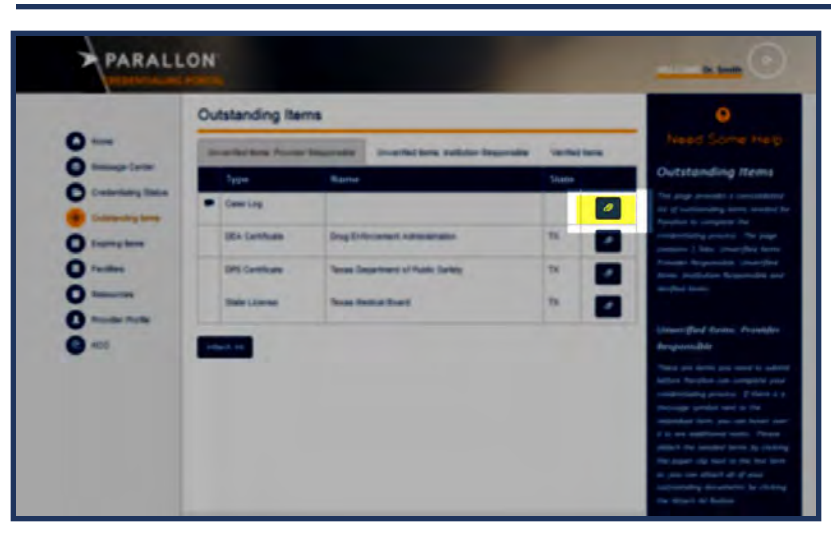

1. Click **Attach Document**.

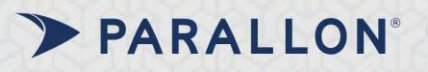

## *Credentialing Status*

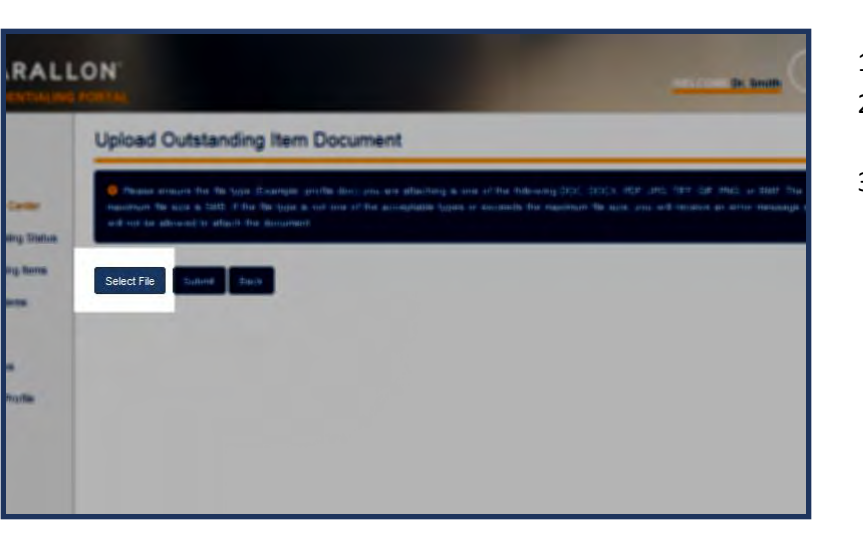

- 1. Click **Select File.**
- 2. Click **Browse** and select the file you wish to upload.
- 3. Once you locate the file, click **Upload**.

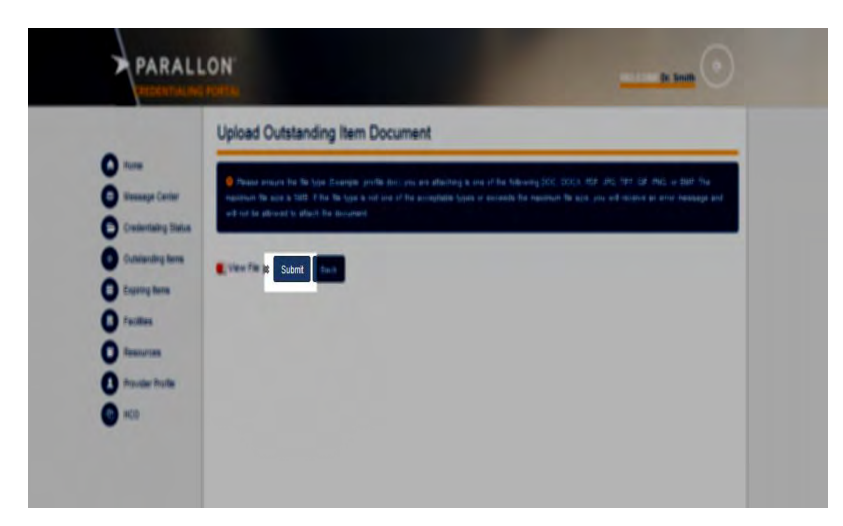

- 1. Once you have uploaded the document, click on **View File** to see the document that you uploaded.
- 2. If you do not need to view, click **Submit** to exit.

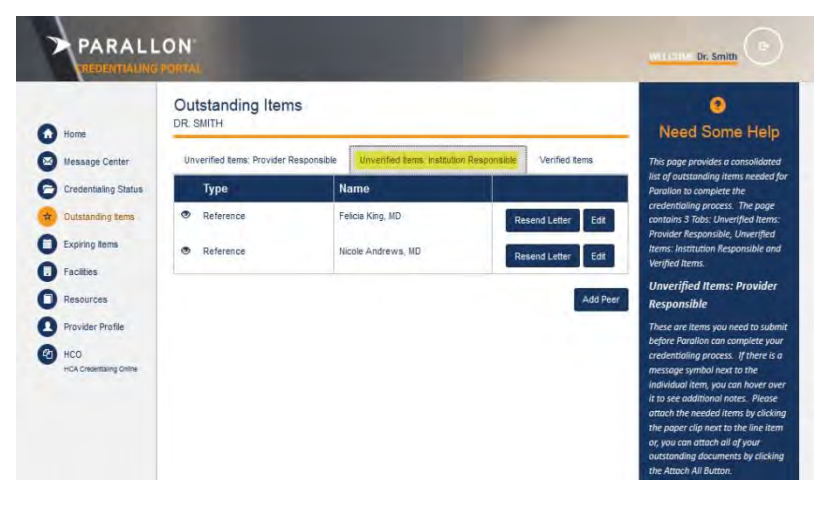

This screen is the **Unverified Items: Institution Responsible** allows the opportunity to resend a letter to the reference if it has not been received and the request will be routed to the CPC for processing.

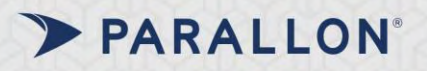

## *Credentialing Status*

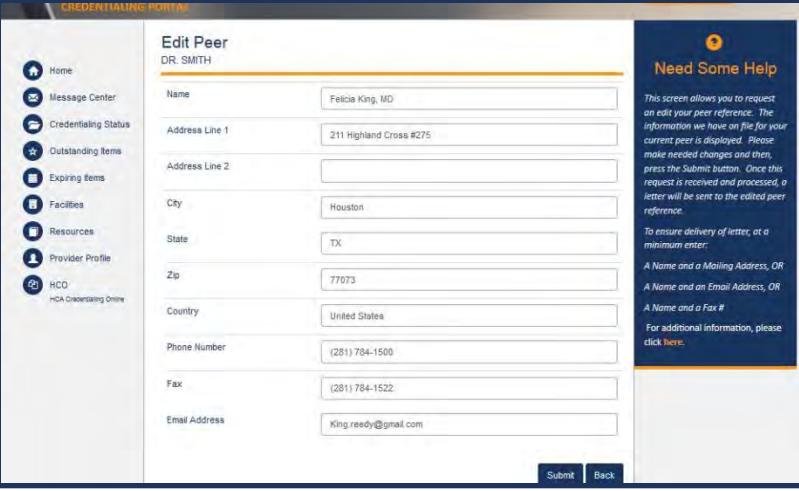

Clicking on the Edit icon will open the **Edit Peer** window for updates to be entered and it will route to CPC for further processing. Once the change has been made please click submit to complete the request.

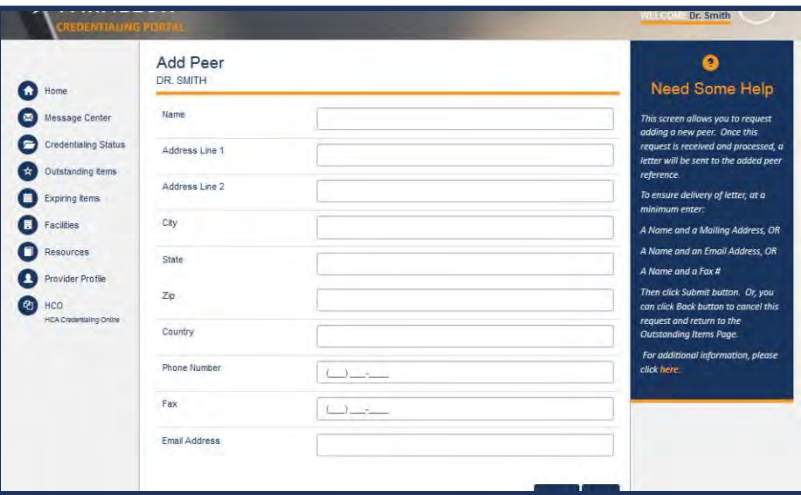

If you click on **Add Peer**, it will open the Add Peer screen which will allow entry of the new peer that the CPC can reach out to for a reference.

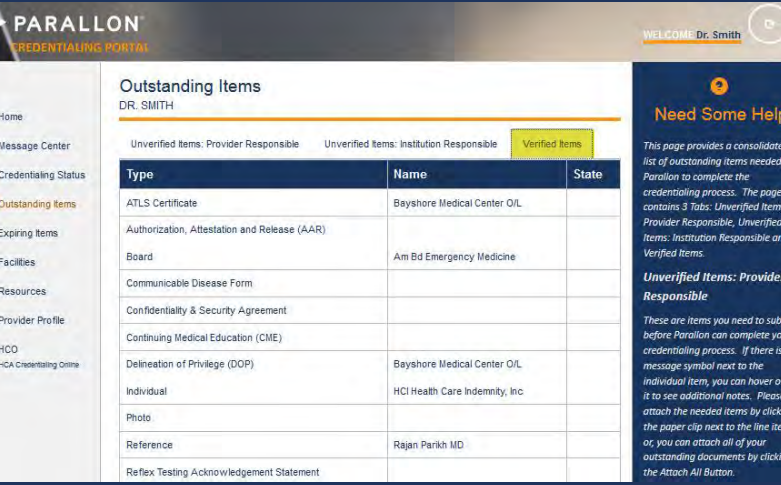

This screen is the **Verified Items** allows the opportunity to view of all verified items.